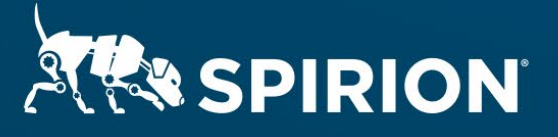

# **Spirion Extensions**

## **Custom Reporting in Sensitive Data Manager**

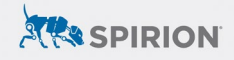

## **Table of Contents**

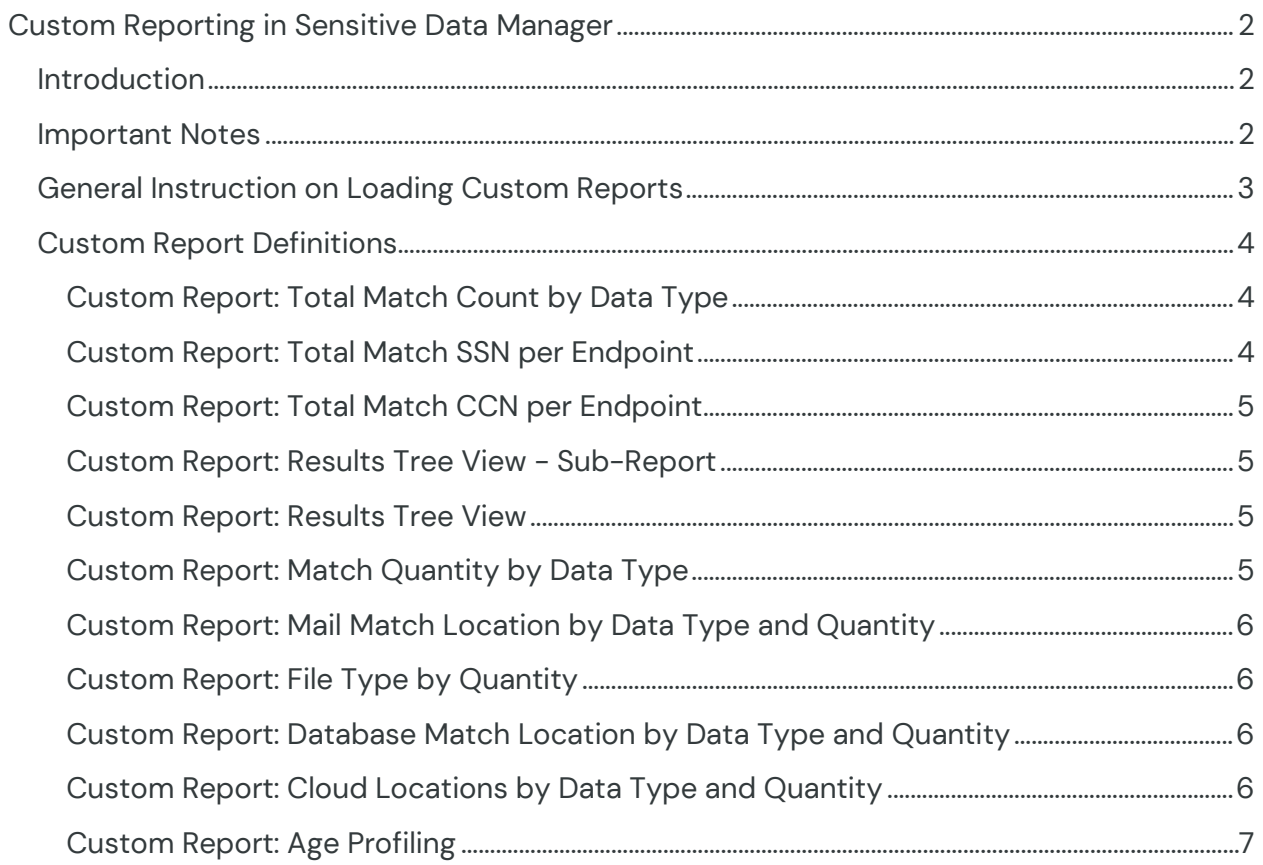

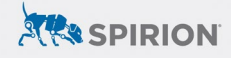

### <span id="page-2-0"></span>**Custom Reporting in Sensitive Data Manager**

#### <span id="page-2-1"></span>**Introduction**

Spirion's Sensitive Data Manager includes the ability to export and import report definitions as xml files. This Cool Solution provides a number of commonly requested custom report definitions.

Released July 2023, © 2023 Spirion LLC.

#### <span id="page-2-2"></span>**Important Notes**

#### Software Versions

SDP console version 22.Q3.1.226.1, SDM console version 11.8.2, and Spirion agent version 12.5 or later are compatible with the steps described in this document. Before working on the steps outlined in this document, please confirm that the Spirion Sensitive Data Manager console is up-to-date and accessible.

#### Related Files

These instructions are accompanied by a zip archive called Spirion\_CS\_SDM-Custom-Reporting.zip that contains the following report definition XML files:

- Age Profiling.xml
- Cloud Location by Data Type and Quantity.xml
- Database Match Location by Data Type and Quantity.xml
- File Type by Quantity.xml
- Mail Match Location by Data Type and Quantity.xml
- Match Quantity by Data Type.xml
- Results Tree View.xml
- Results Tree View-Sub Report.xml
- Total Match CCN per Endpoint.xml
- Total Match Count by Data Type.xml
- Total Match SSN per Endpoint.xml

Its contents should be extracted into a local filesystem for importing into the Sensitive Data Manager console.

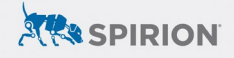

#### List of Custom Reports

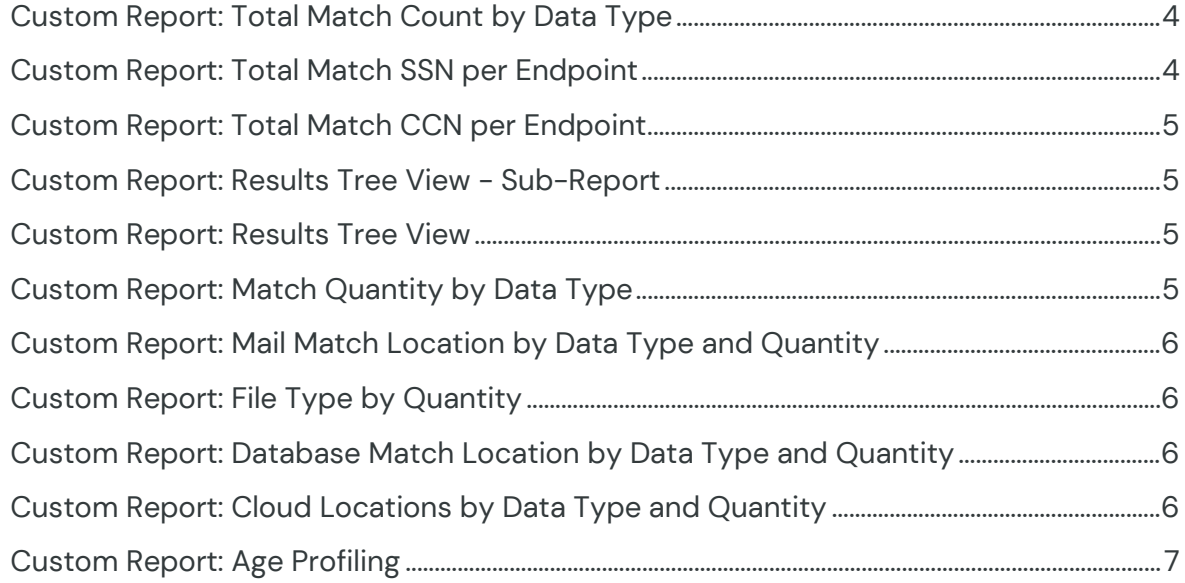

#### <span id="page-3-0"></span>**General Instruction on Loading Custom Reports**

To import the attached report into Sensitive Data Manager:

- 1. Download the associated Zip archive and extract the report definition XML file for the selected report to an accessible filesystem location.
- 2. Open the Sensitive Data Manager Console and navigate to the Reports tab.
- 3. Under the Definitions button, select Import.

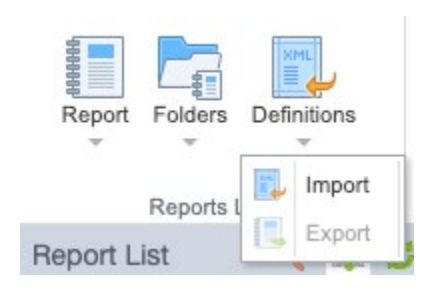

4. Select the ellipses (...) to browse and locate the XML file you extracted in step 1. Select it and click OK. The custom report definition will be imported and can be further customized if necessary:

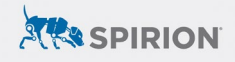

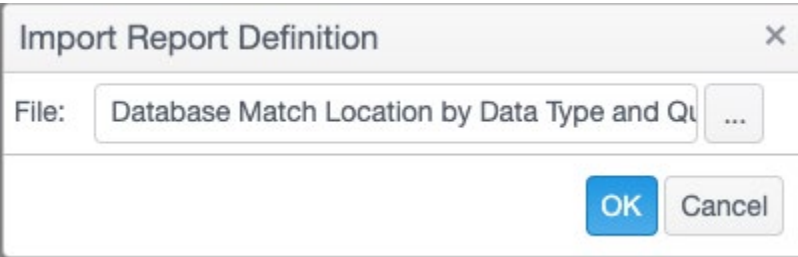

Do not edit the XML file directly – instead make any changes to the report definition after importing it into Sensitive Data Manager.

For more information on Sensitive Data Manager's reporting capabilities, please see the product documentation at:

<https://my.spirion.com/help/enterpriseconsole/index.htm#3284.htm>

#### <span id="page-4-0"></span>**Custom Report Definitions**

#### <span id="page-4-1"></span>**Custom Report: Total Match Count by Data Type**

This report shows you the total number matches of each data type found on each endpoint or target being scanned and can help you with such issues as:

- Understanding the business processes that may be putting data at risk at the endpoint level.
- Assign risks for specific endpoints

The associated XML report definition file in the archive is: Total Match Count by Data Type.xml

#### <span id="page-4-2"></span>**Custom Report: Total Match SSN per Endpoint**

This report shows you the total number matches of each data type found on each Endpoint and can help you with such issues as:

- Understanding the business processes that may be putting data at risk
- Assign risks for specific endpoints

The associated XML report definition file in the archive is: Total Match SSN per Endpoint.xml

#### <span id="page-5-0"></span>**Custom Report: Total Match CCN per Endpoint**

This report shows you the total number of Social Security number matches found on each Endpoint and can help you with such issues as:

- Understanding the business processes that may be putting data at risk
- Assign risks for specific endpoints

The associated XML report definition file in the archive is: Total Match CCN per Endpoint.xml

#### <span id="page-5-1"></span>**Custom Report: Results Tree View - Sub-Report**

This report reproduces what you see in the Results Tree View, but also drills into the results to show the actual matches and can help you with such issues as:

- Understanding the business processes that may be putting data at risk
- Estimating the time required for scanning, since images take 4 times longer to scan than other documents

The associated XML report definition file in the archive is: Results Tree View-Sub Report.xml

#### <span id="page-5-2"></span>**Custom Report: Results Tree View**

This report reproduces what you see in the Results Tree View, organizing all your scan results by Endpoint, and can help you with such issues as:

- Understanding the business processes that may be putting data at risk
- Estimating the time required for scanning, since images take 4 times longer to scan than other documents

The associated XML report definition file in the archive is: Results Tree View.xml

#### <span id="page-5-3"></span>**Custom Report: Match Quantity by Data Type**

This report lists the number and/or percentage of a particular type of sensitive data found on specific endpoints and can help you with such issues as:

- Understanding the risk footprint of a specific type of data
- Finding business practices that create sensitive data concerns
- Assigning risk to specific endpoints

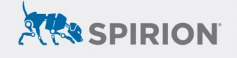

The associated XML report definition file in the archive is: Match Quantity by Data Type.xml

#### <span id="page-6-0"></span>**Custom Report: Mail Match Location by Data Type and Quantity**

This report lists the type and amount of sensitive data found for each mail system scanned and can help you with such issues as:

- Understanding the risk each location presents
- Focusing your scanning efforts on the locations that need protection first.

The associated XML report definition file in the archive is: Mail Match Location by Data Type and Quantity.xml

#### <span id="page-6-1"></span>**Custom Report: File Type by Quantity**

This report lists the type and amount of sensitive data found in each type of document or file and can help you with such issues as:

- Understanding the business processes that may be putting data at risk
- Estimating the time required for scanning, since images take 4 times longer to scan than other documents

The associated XML report definition file in the archive is: File Type by Quantity.xml

#### <span id="page-6-2"></span>**Custom Report: Database Match Location by Data Type and Quantity**

This report lists the type and amount of sensitive data found in each database scanned and can help you with such issues as:

- Understanding the level of risk each cloud location may present
- Focusing on your most important locations when scanning

The associated XML report definition file in the archive is: Database Match Location by Data Type and Quantity.xml

#### <span id="page-6-3"></span>**Custom Report: Cloud Locations by Data Type and Quantity**

This report lists the type and amount of sensitive data found in each cloud repository and can help you with such issues as:

- Understanding the level of risk each cloud location may present
- Focusing on your most important locations when scanning
- 6

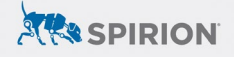

This report is intended to be used with cloud repositories including but not limited to: Box, Dropbox, Microsoft OneDrive, Google GDrive, and Amazon S3.

The associated XML report definition file in the archive is: Cloud Location by Data Type and Quantity.xml

#### <span id="page-7-0"></span>**Custom Report: Age Profiling**

This report will allow you to look at the age of specific files in your organization and to group that information into age groups and can help you with such issues as:

- Retaining data according to any regulatory needs
- Automatically deleting data once it reaches a certain age
- Understanding when certain data was collected so you can focus your scans, understand trends, and more

The associated XML report definition file in the archive is: Age Profiling.xml